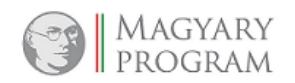

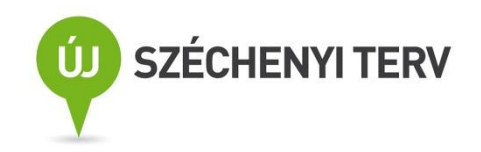

# **A közszolgálati egyéni teljesítményértékelési rendszer (TÉR) felhasználói kézikönyv Statisztikai jelentés küldése**

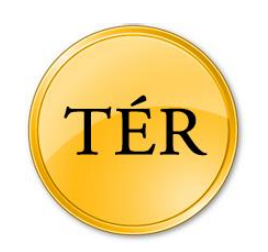

**Budapest, 2015. február**

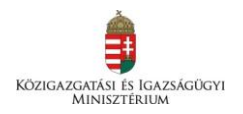

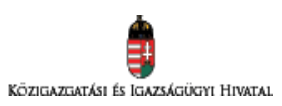

Nemzeti Fejlesztési Ügynökség www.ujszechenyiterv.gov.hu<br>06 40 638 638

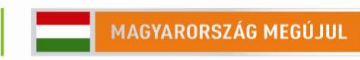

A projekt az Európai Unió támogatásával, az Európai<br>Szociális Alap társfinanszírozásával valósul meg.

## Tartalomjegyzék

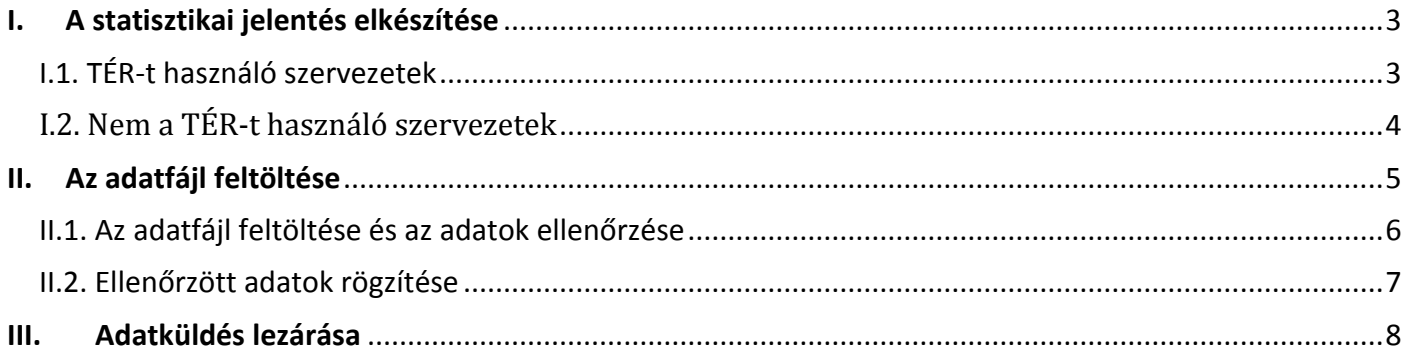

## <span id="page-2-0"></span>**I. A statisztikai jelentés elkészítése**

A statisztikai jelentés a szervezet adott évi teljesítményértékelésének összesített adatait tartalmazza. A jelentést minden esetben a szervezeteknek kell a Statisztikai központ weboldalán feltölteniük. A jelentés összeállítása egy szöveges fájlban történik.

### <span id="page-2-1"></span>**I.1. TÉR-t használó szervezetek**

Azoknak a szervezeteknek, ahol a teljesítményértékelés lebonyolítására a TÉR-t használják, külön erre a feladatra készült funkció nyújt segítséget, melyet a szervezeti TÉR támogató tud használni.

A nyitóképernyő FUNKCIÓK menüjében a "2014. év statisztikai adatküldés" pont kiválasztásával indítható a statisztikai adatok összeállítása.

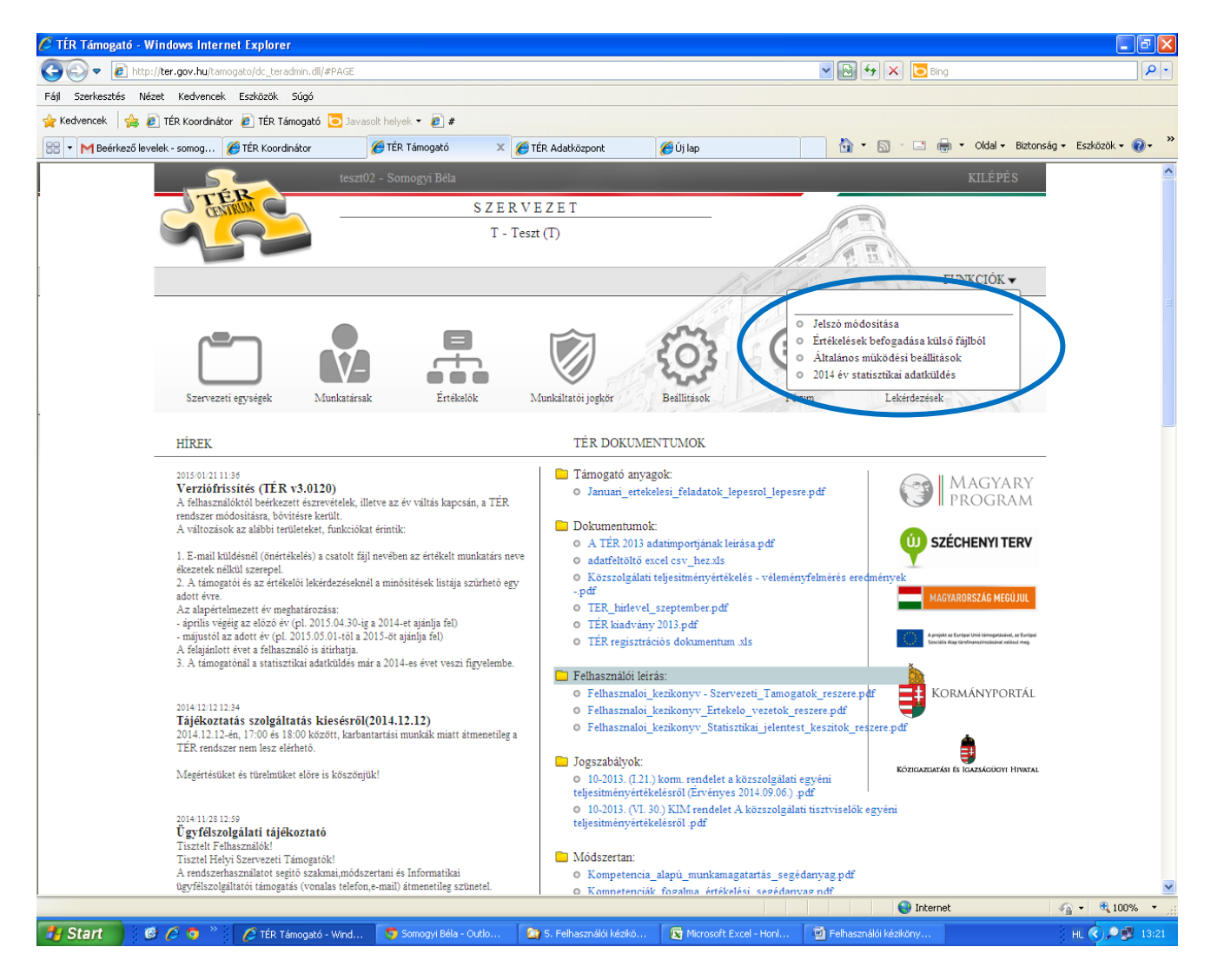

A funkció elindítása után megjelenő képernyőn az adott év teljesítményértékelésének összesített eredménye látható.

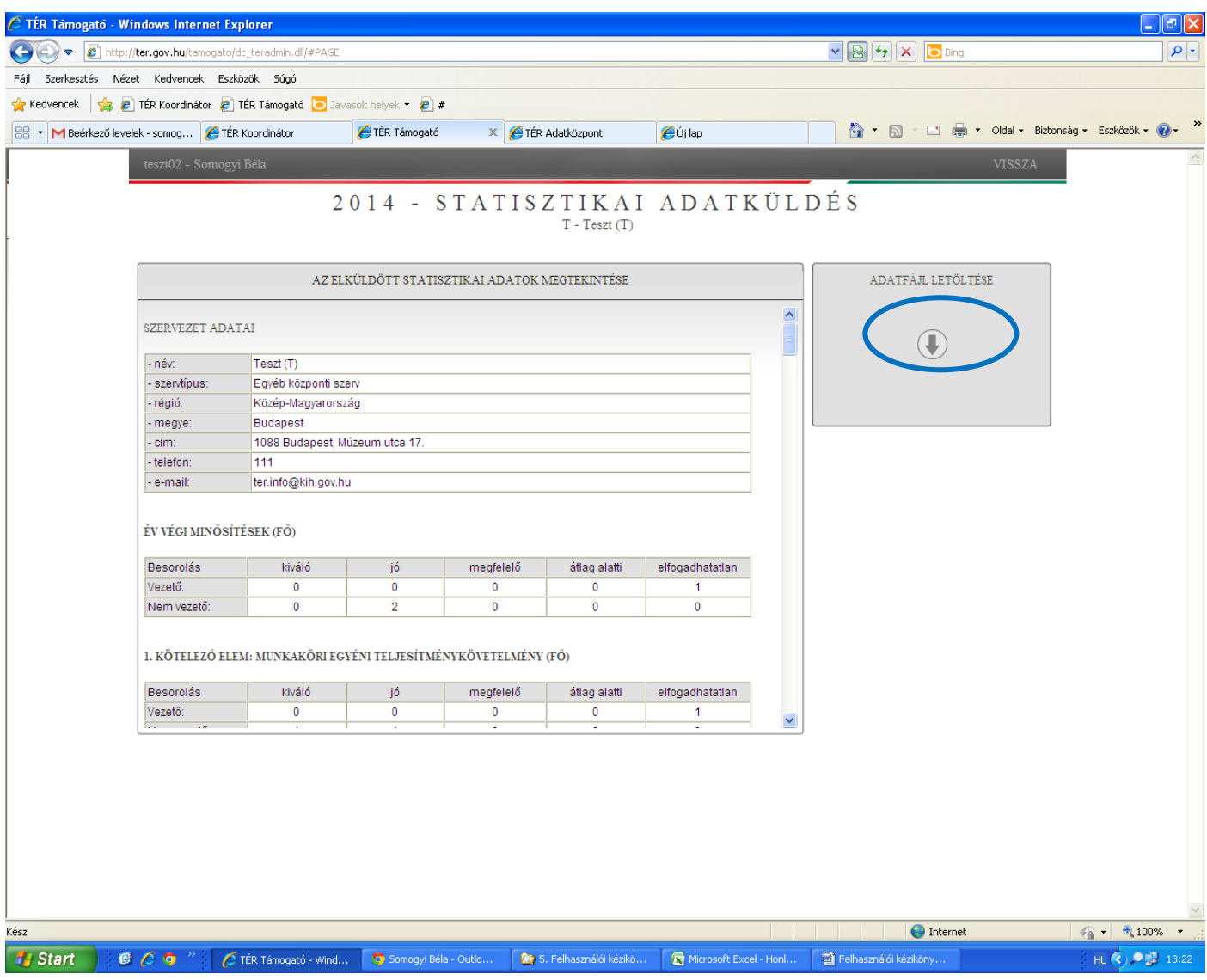

A jobb felső sarokban látható ikonnal letöltheti azt a – képernyőn látható összesített eredményeket tartalmazó – szöveges fájlt, amelyet a Statisztikai központ webes felületén keresztül el tud juttatni a központnak.

### <span id="page-3-0"></span>**I.2. Nem a TÉR-t használó szervezetek**

Azok a szervezetek, amelyek más teljesítményértékelő szoftvert használnak, saját maguknak kell - a mellékletben részletezett formátumban – az éves eredményeket összesítő adatokat tartalmazó szöveges adatfájlt összeállítaniuk. A szövegfájl eljuttatása a Statisztikai központba megegyezik a TÉR-t használó szervezetekkel.

## <span id="page-4-0"></span>**II. Az adatfájl feltöltése**

Amennyiben sikeresen elkészítette az összesített adatokat tartalmazó adatfájlt, jelentkezzen be a Statisztikai központ weboldalára: <http://ter.gov.hu/statisztika>

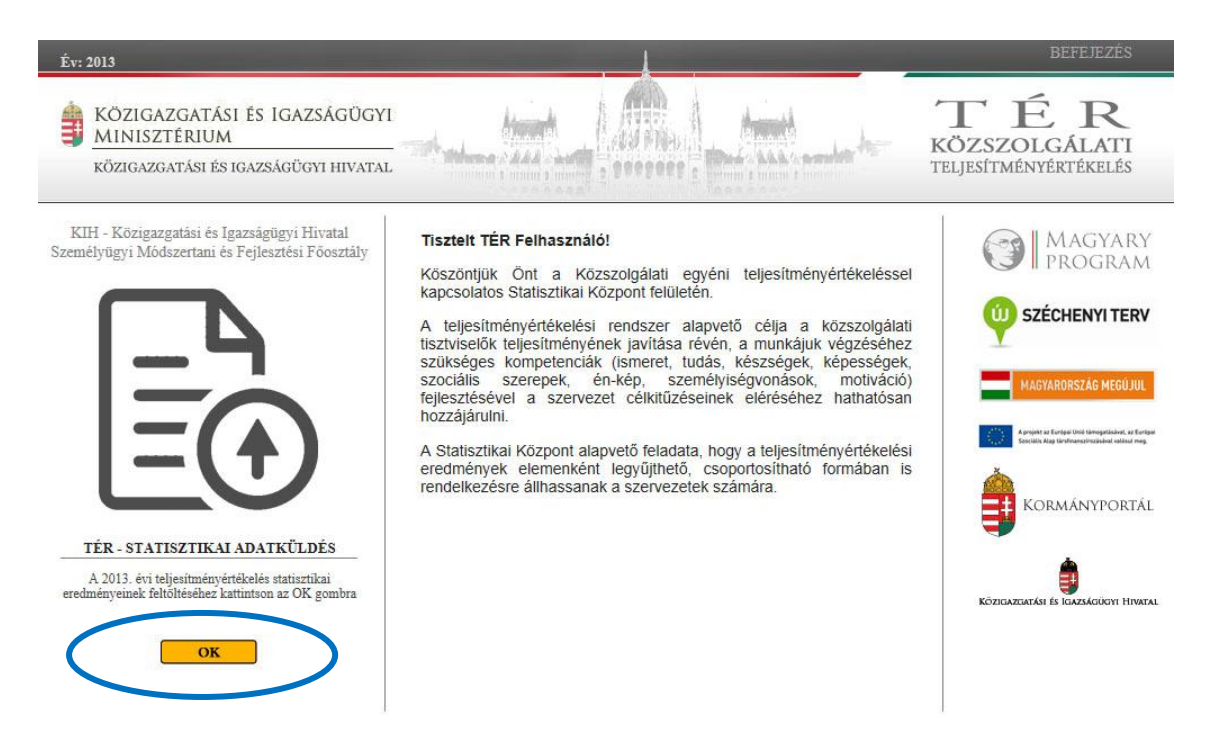

A nyitóképernyőről az OK gombra kattintással tud továbblépni. Az adatok felküldése két lépésben történik:

- Az adatfájl feltöltése, adatok ellenőrzése
- Ellenőrzött adatok rögzítése

#### <span id="page-5-0"></span>**II.1. Az adatfájl feltöltése és az adatok ellenőrzése**

#### TÉR - STATISZTIKAI EREDMÉNYEK FELTÖLTÉSE

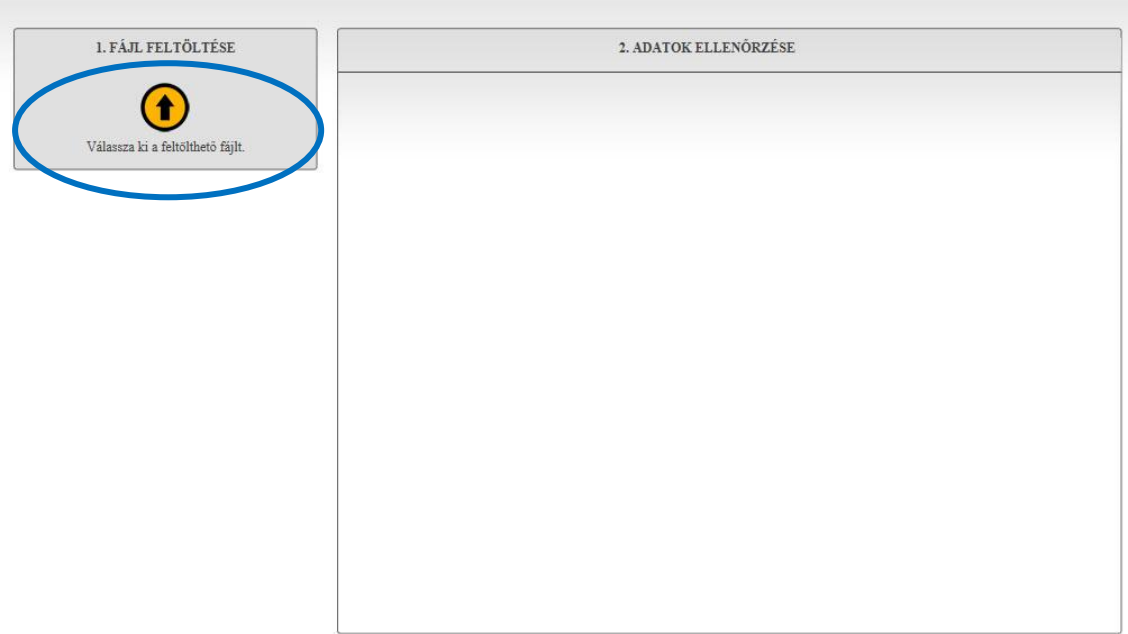

A képernyőn látható ikonra kattintva kiválaszthatja az teljesítményértékelés összesített adatait tartalmazó adatfájlt. A képernyő jobb oldalán látható ablakban a feltöltés eredménye jelenik meg:

- hibás adatokat tartalmazó fájl esetében a hiba megnevezése
- megfelelően értelmezhető fájl esetében a feltöltésre kerülő táblázatok

Amennyiben a fájl megfelel, a képernyő bal oldalán megjelenik a "Feltöltés véglegesítése" ablak, benne az OK gombbal.

## <span id="page-6-0"></span>**II.2. Ellenőrzött adatok rögzítése**

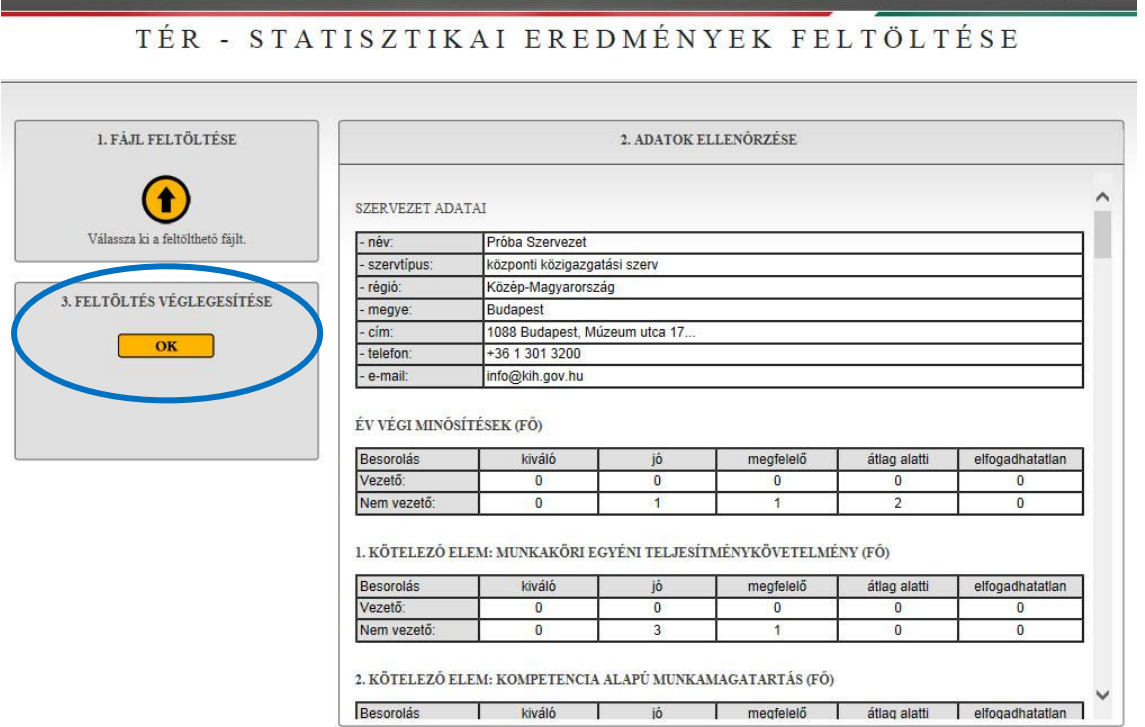

Ha a rendszer ellenőrizte és befogadhatónak értelmezte az adatfájlt, akkor a szervezeti támogatónak az OK gombra kattintva lehet véglegesíteni az adatok feltöltését.

## <span id="page-7-0"></span>**III. Adatküldés lezárása**

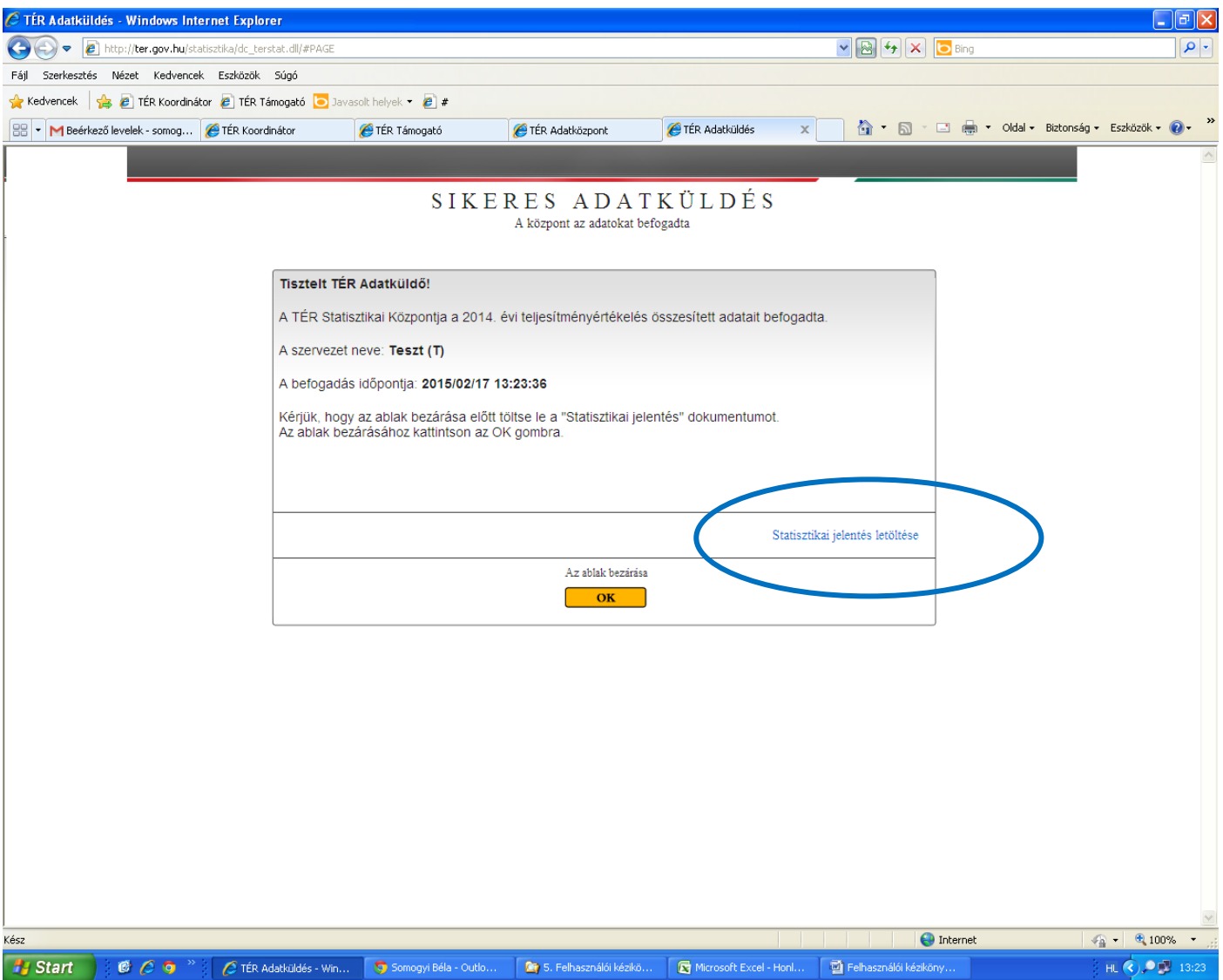

Az ablak bezárása előtt a felküldött statisztikai adatokat és a befogadás időpontját tartalmazó dokumentumot töltse le a "Statisztikai jelentés letöltése" szövegre kattintva.

Az ablak bezárása az OK gombra kattintással történik.